### **TOPICS**

(To go to the location in the document, click on the topic)

[Signing-In](#page-0-0) **[Security](#page-0-1)** [Main Screen](#page-1-0) [Creating](#page-1-1) a Quote Finalizing and Printing a Contract [Pop-Up Blockers](#page-3-0) [Voiding a Contract](#page-3-1) [Editing a Contract](#page-4-0) [Searching for a Contract](#page-5-0) **[GAP Contracts](#page-5-1)** [Paying Elite for Contracts](#page-6-0) [Finding Your Monthly Bill](#page-7-0) **[Settings](#page-7-1)** 

### **SIGNING IN**

<span id="page-0-0"></span>Enter your email address and password. Click the "Remember Me" box, and log in. Your browser should ask you if you want to save the password – if you do save it, the next time you log in, both user ID and password should be pre-filled.

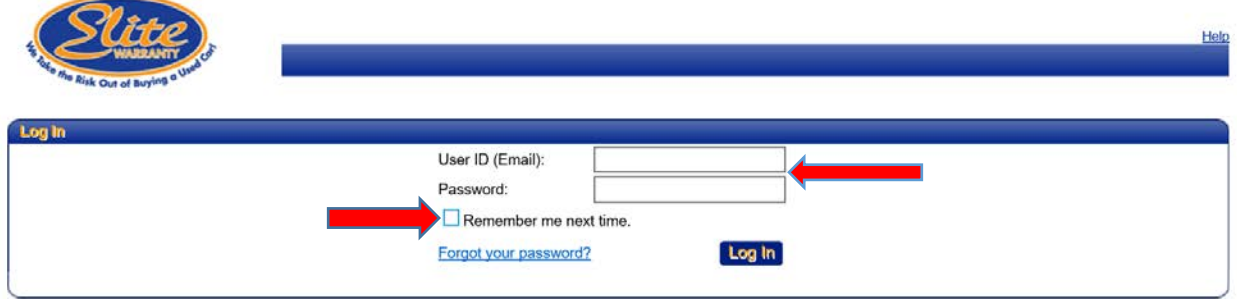

If you forget your password, click "Forgot your password?" and the system will send an email to the address in your User ID with a temporary password. You will be prompted to reset your password which must be at least *8 characters long with at least 1 number*.

### **SECURITY**

<span id="page-0-1"></span>When Users need to be added or removed, go the Elite Website (you can sign in from the "Main Screen") and fill out a new Dealer Setup form and submit it to Elite using the "Submit" button.

Also, remember to change the password when an associate who has used a group password leaves. Otherwise they could continue to access your DAP.

### **MAIN SCREEN**

<span id="page-1-0"></span>Welcome to the new Main Screen. Your dealership name should appear at the top of the screen. If you have multiple locations you can select other locations using the drop-down arrow. You can also log in to the Elite Website right from the "Main" tab if you need to obtain forms or search historical contract information.

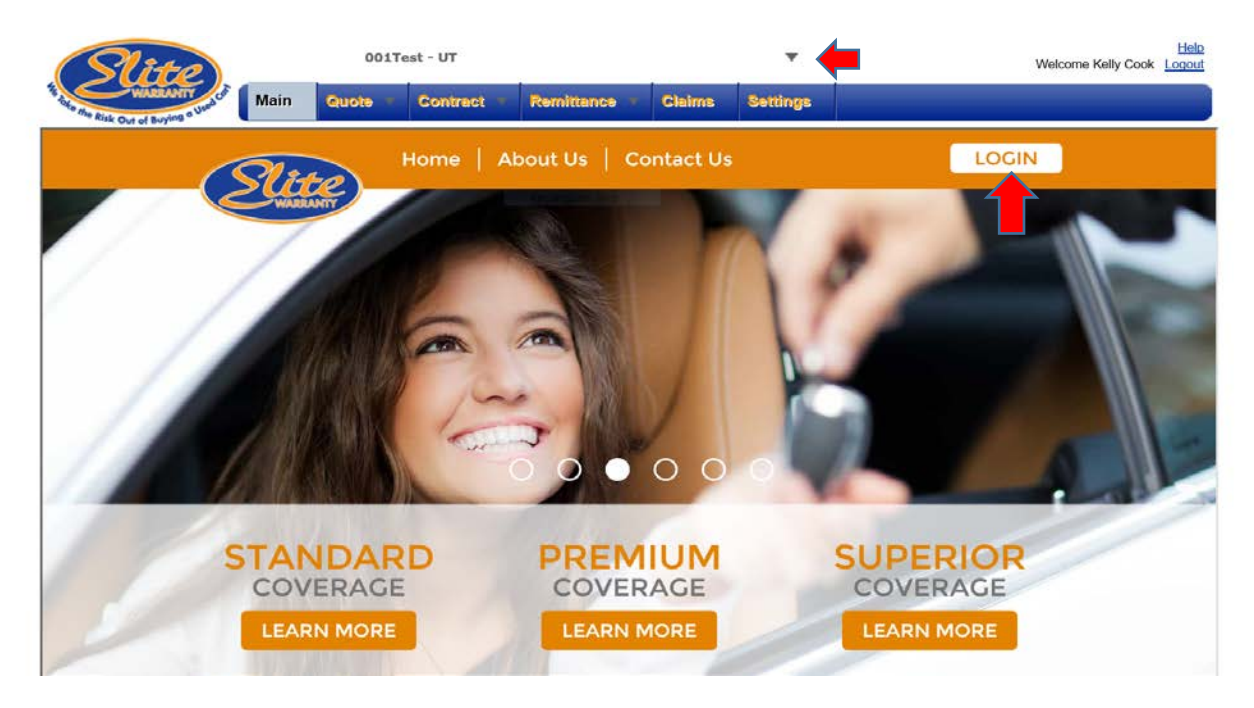

**CREATING A VSC QUOTE**

<span id="page-1-1"></span>Select the "Quote" tab at the top of the screen and just enter the VIN and Odometer and the warranty line will populate with information.

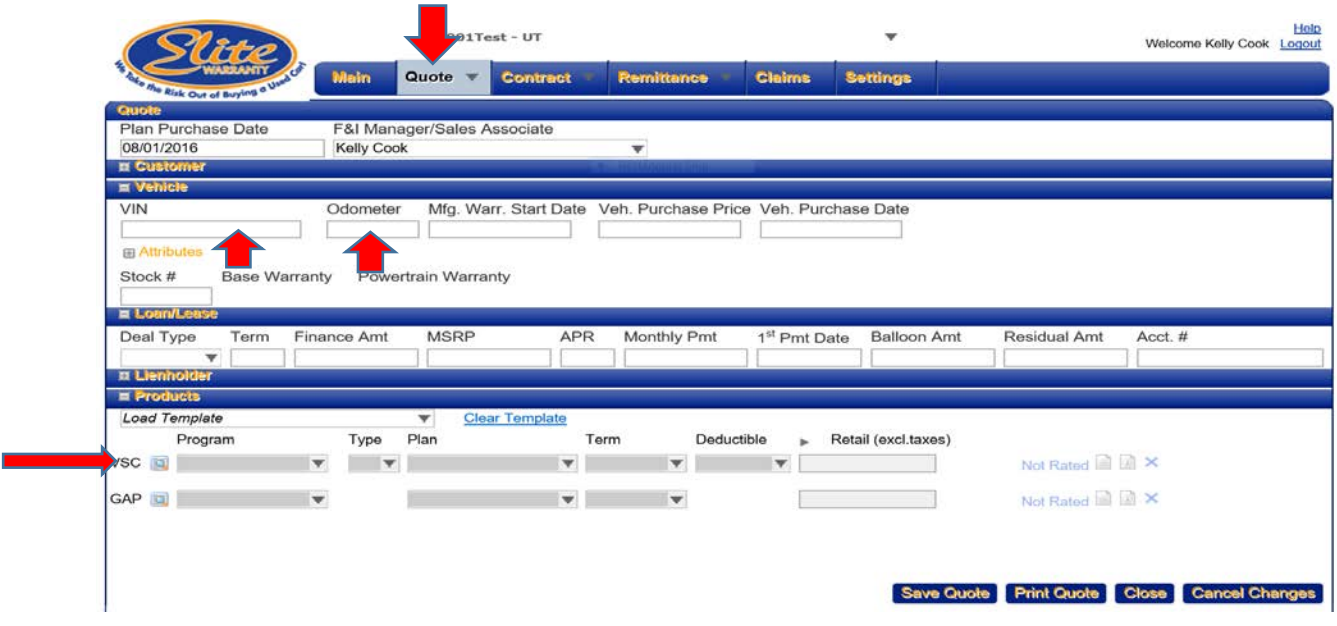

Select a plan, term, deductible (if applicable), and options. Click the right facing arrow next to the "Retail" box to see your cost. Enter the amount you want to charge in the "Retail" box, and either save the quote or hit "Submit" to finalize and print the contract. You can also preview the contract by clicking the icon to the right of the "Submit" – a draft of the contract will appear for proofing.

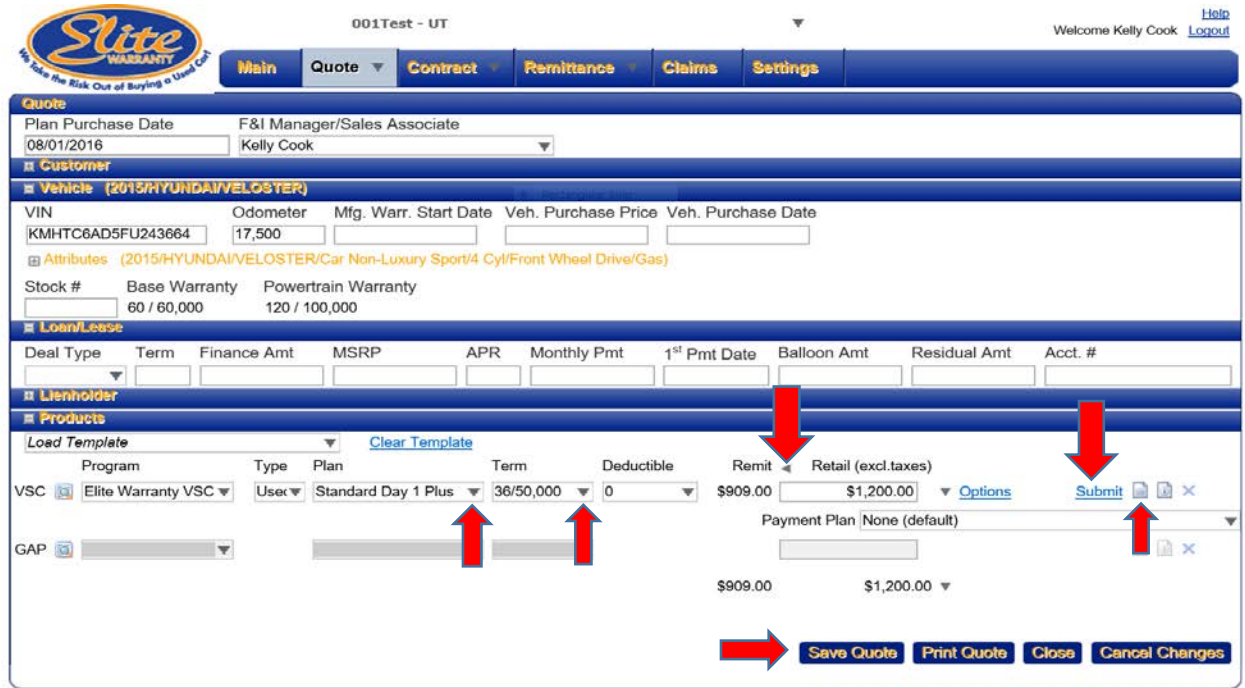

## **FINALIZING AND PRINTING A CONTRACT**

Once you hit Submit, the System will require you to enter the customer data. [To save time, Customer information isn't required to do a quote in case the customer decides not to purchse the contract]. Please fill the Customer information in completely.

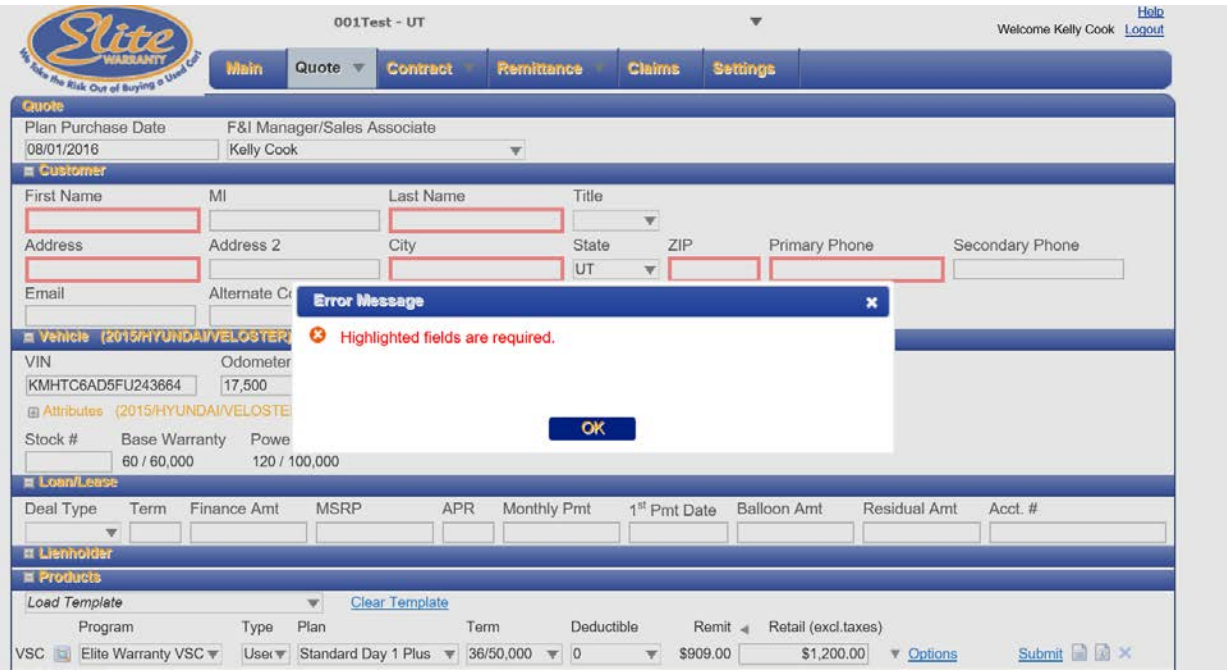

Once the customer information has been entered, hit Submit again and the contract screen will come up you can print the contract for signature. **Make sure the customer gets a signied copy of the contract.**

## **POP-UP BLOCKERS**

<span id="page-3-0"></span>To view or print a contract, you must enable pop-ups. If you have a pop-up blocker enabled in your browser, the first time you try to view a contract a warning should appear. You should be able to allow pop-ups for all sites or just this one. Choose which option you want – this is a one time issue.

## **VOIDING A CONTRACT**

<span id="page-3-1"></span>Contracts may need to be voided when a deal falls through due to lack of financing approval or other reasons. A contract may only be voided PRIOR TO DOING A REMITTANCE ADVICE (Invoice). Once a Remittance Advice has been generated, the system will not allow a contract to be voided. Void Contracts remain in the system with a void status.

To void a contract, find the pending contract in either the Quote Search or Contract Search screen, click on the blue reference number and when the contract is displayed click the "Void" link next to the contract. A message will appear asking if you really want to void it – continue or not as appropriate.

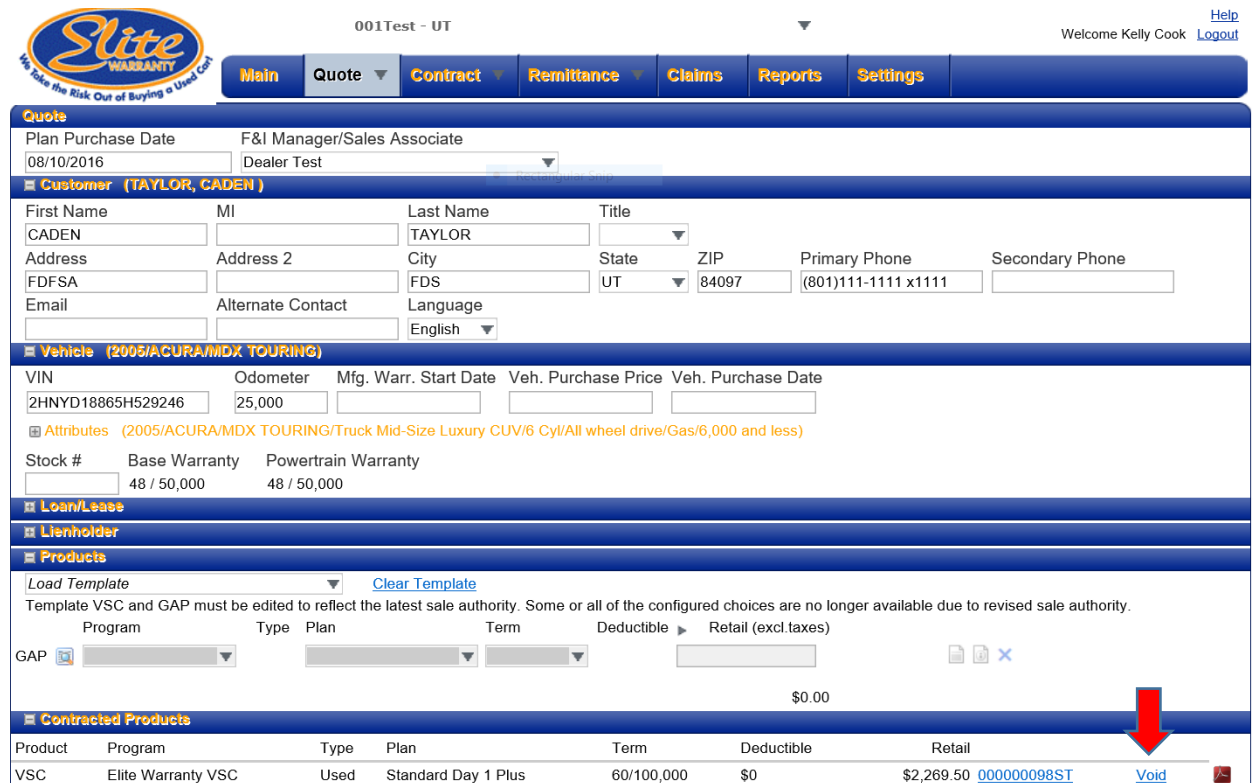

## **EDITING A CONTRACT**

<span id="page-4-0"></span>Once a contract has been submitted, certain customer and lienholder information can still be edited before a Remittance Advice (Invoice) has been created. If this needs to be done, select the pending contract in the Quote or Contract Search screen and select "Edit Contract" at the bottom of the screen. After making changes, you should click on "Regenerate Contract" to print an updated contract with the corrected information on it.

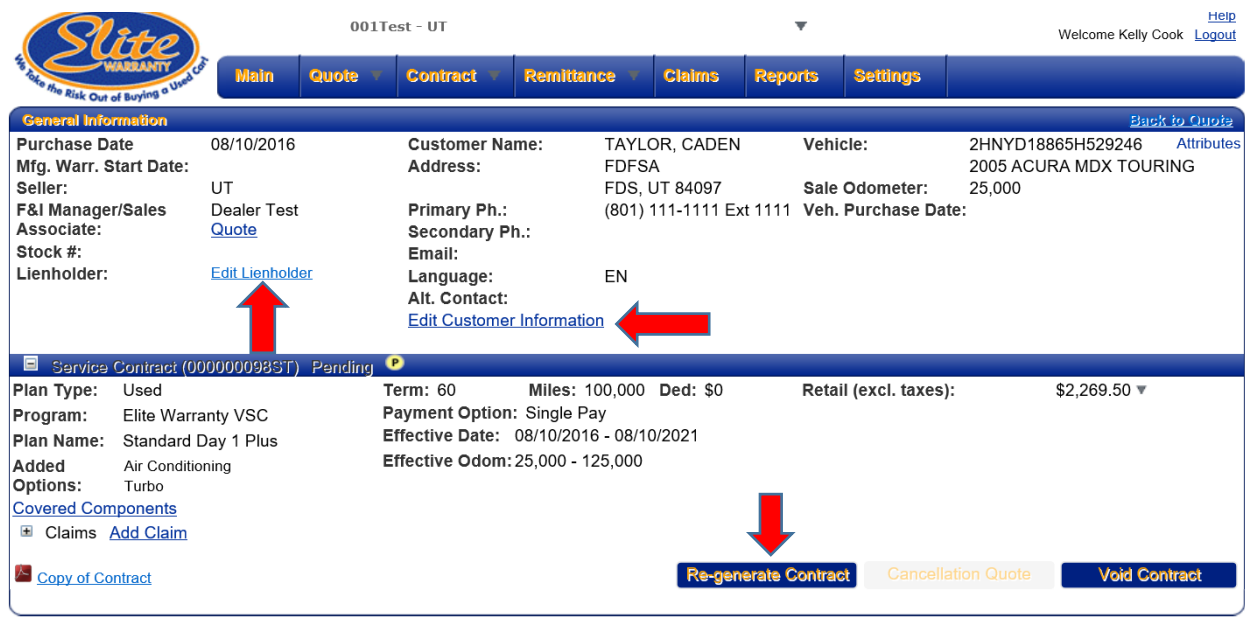

# **SEARCHING FOR A CONTRACT**

<span id="page-5-0"></span>Both contracts and quotes remain in the Quote Search screen for 60 days. You may search in either screen using a variety of criteria. In the Contract Seach screen you may also search by contract status. There is a legend at the bottom that explains each contract's status.

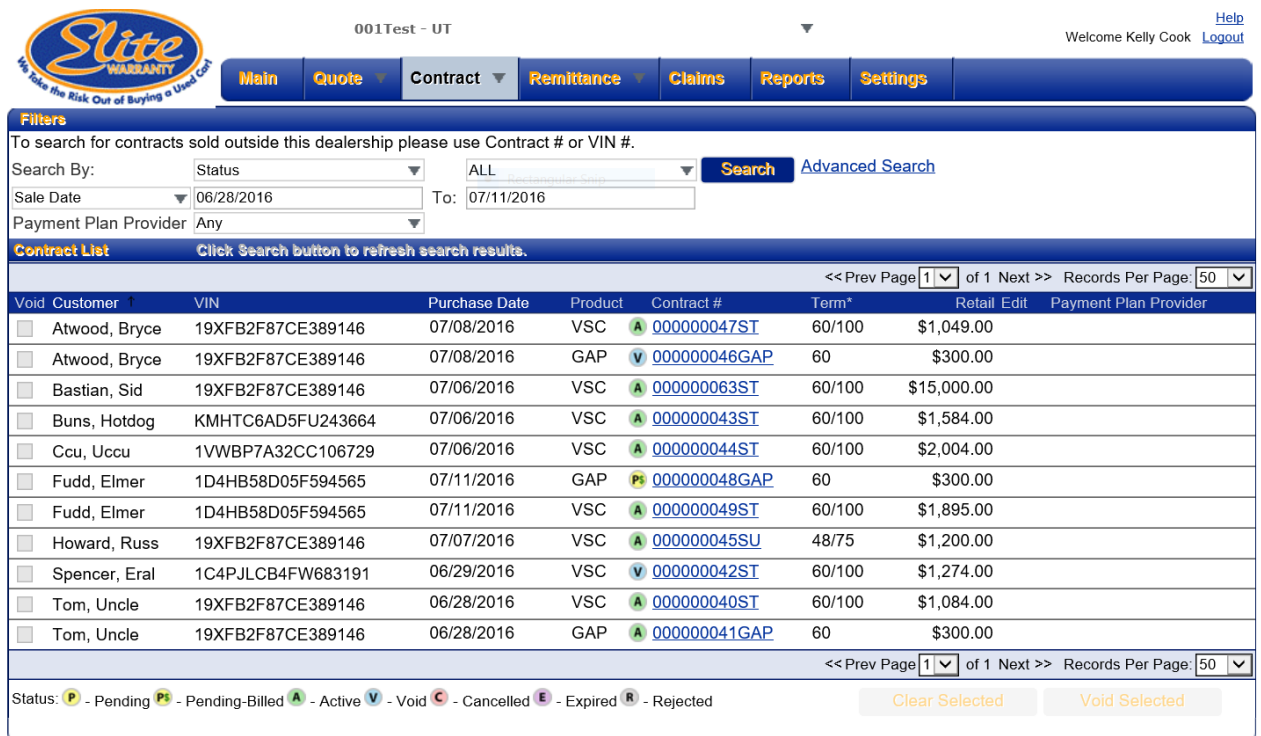

<span id="page-5-1"></span>**GAP CONTRACTS**

If you have submitted a completed Profile Form, you may sell a GAP policy. Fill in the first 4 boxes of the "Loan/Lease" section of the Quote screen. The GAP term will default to the loan term, but you may select a shorter term if you wish. You can can enter the retail price you want to charge and see your cost by clicking the arrow above or beside the "Retail" box.

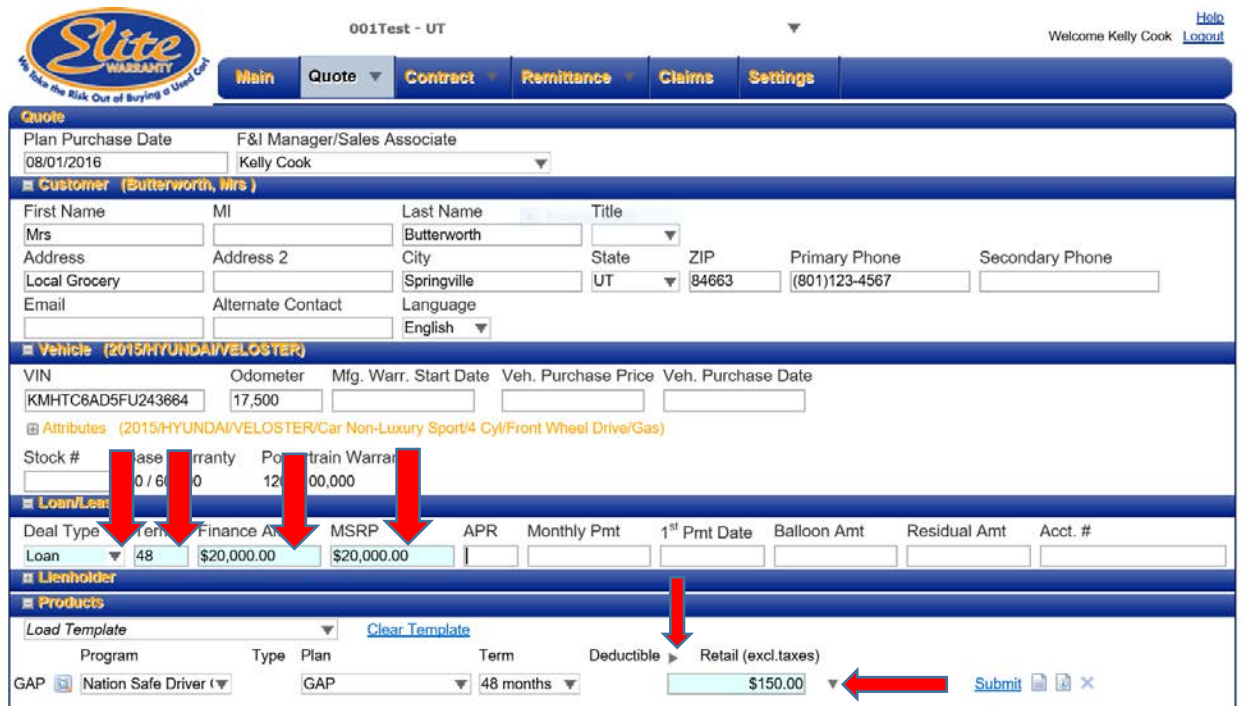

## **PAYING ELITE FOR YOUR CONTRACTS**

<span id="page-6-0"></span>When you are ready to pay Elite Warranty for your contracts, go to the "Remittance" tab, select the warranties you want to pay for, and print the Invoice. You must invoice GAP separately from Vehicle Service Contracts. When you have selected the contracts you want to pay, click on the "Submit" button at the lower left. A warning will appear saying you cannot edit a contract once you include it on a Remittance Advice. You may also preview the invoice before printing it by clicking on the red icon at the lower left of the screen.

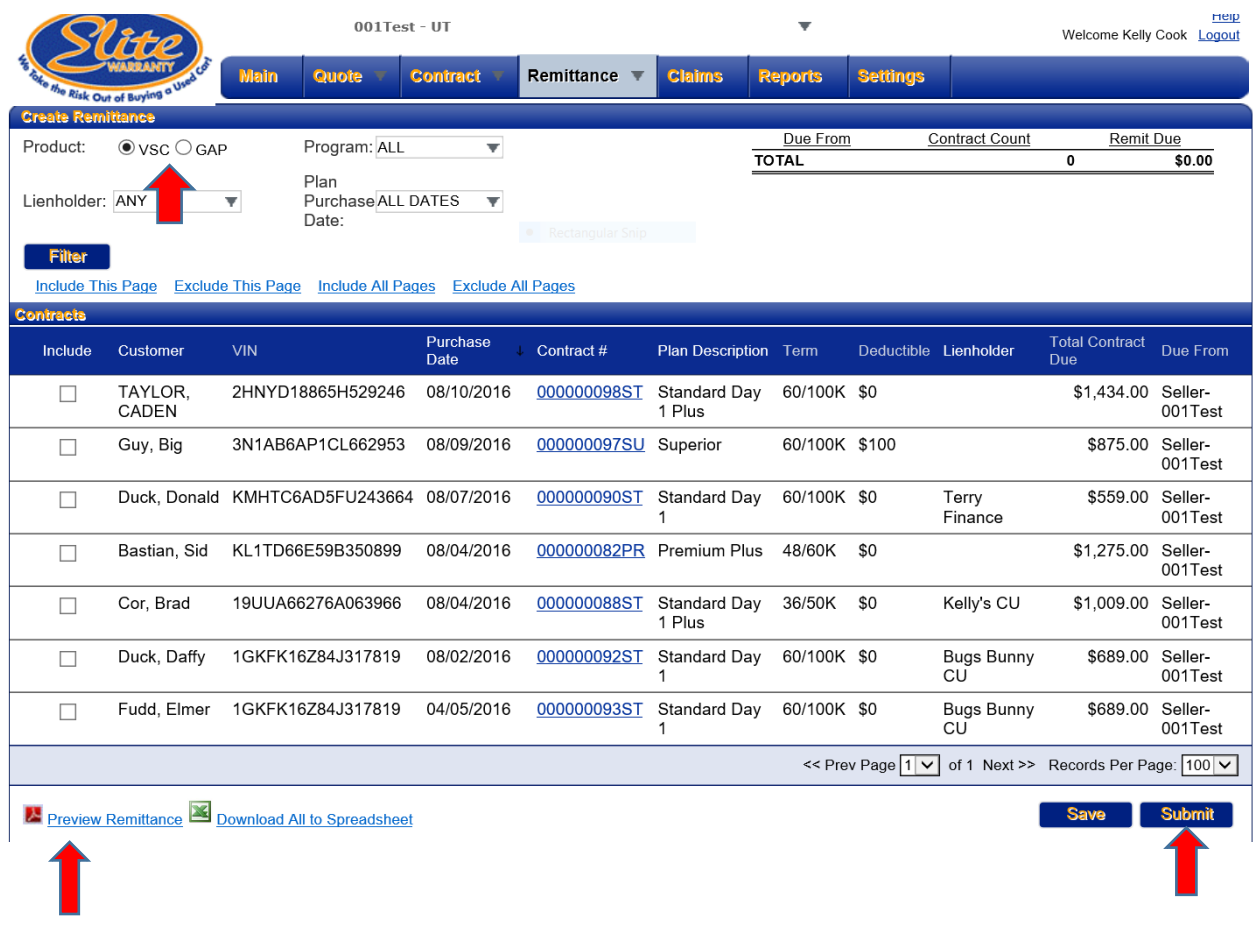

## **FINDING YOUR MONTHLY BILL**

<span id="page-7-0"></span>At the end of each month a billing statement will be available for you to view. A "Reports" tab will appear on the DAP when the monthly statement is ready. Click the "Reports" tab and select the report to see upaid contracts, any overpayments, short pays etc.

### **SETTINGS**

<span id="page-7-1"></span>Under the "Settings" tab you can set mark-ups, establish commonly used lenders, enter the names of sales persons that will appear with the contract information for later reference.

#### *Markup*

You can set Base Markup as a fixed amount that will be added to the cost and the total amount will appear in the "Retail" box when you quote a contract. You can also set a % mark-up and have the system add either the lesser or greater markup. You can also make exceptions to the standard markup by selecting the "Exceptions" icon at the right of the base markup line and vary the markup by product.

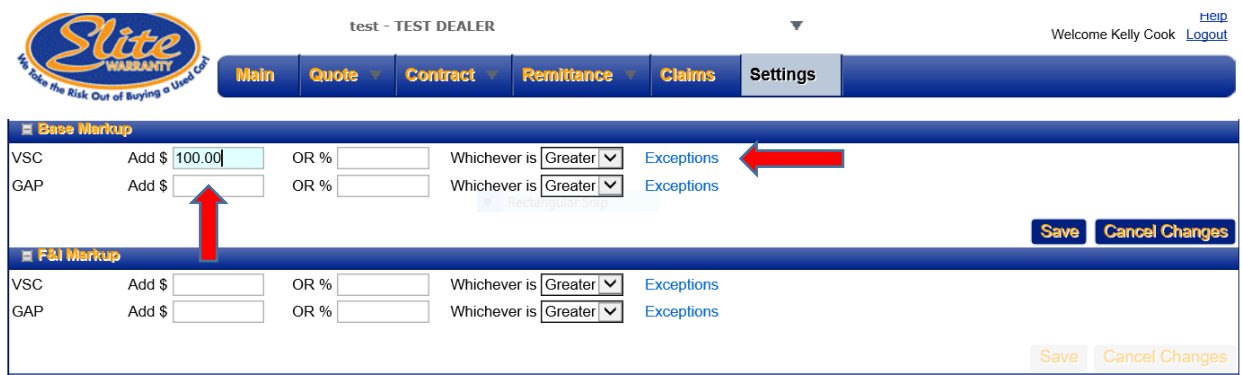

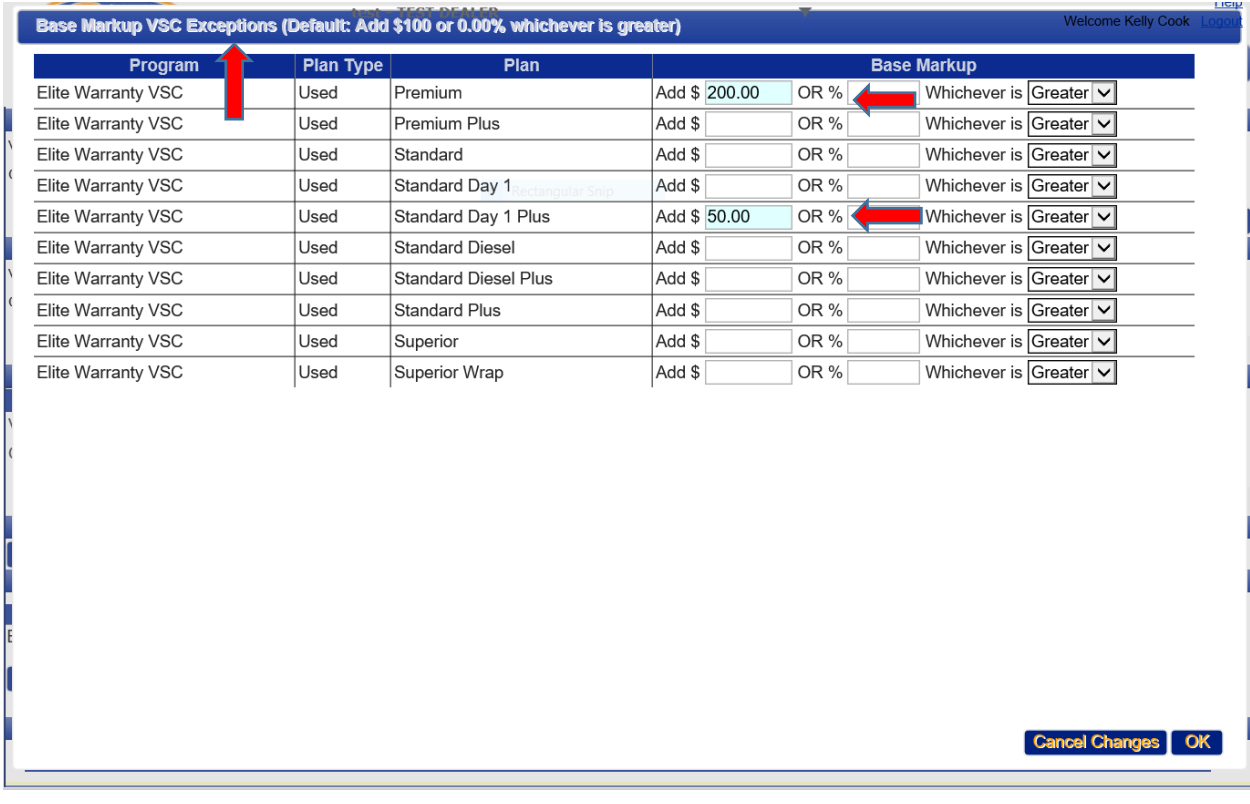

### *Leinholders and Sales Associates*

You can also add Lienholders that you frequently use – they will be available to select in the Quote Screen when you create a contract.

Sales Associates can also be added and selected in the Quote Screen so that they will be associated with the contracts. This is especially useful when you have several people that sign onto the Dealer Access Portal using the same User ID. They can then put their names in the list and you don't have to set up a new user when someone leaves. (You should change the password though).

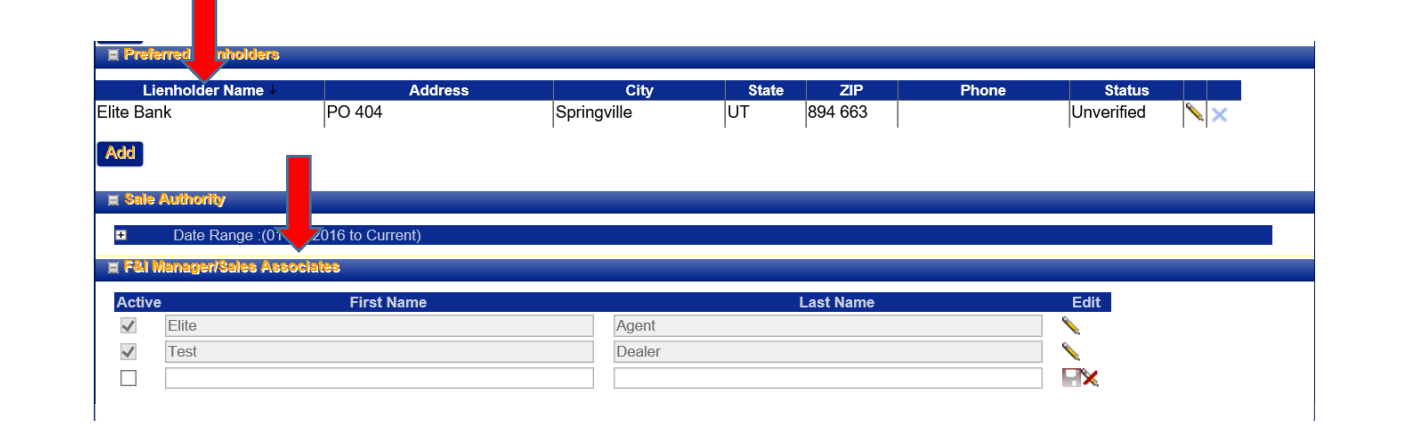